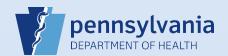

# **Creating A Pending Death Case**

**Note:** To avoid duplication of cases, before you create a new case you must perform a **Death Start/Edit New Case** search to determine if the case was already started by another party.

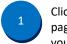

Click the **Death Start/Edit New Case** link on your Home page to search for existing cases that match the case on which you are working.

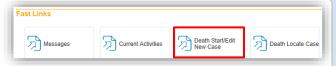

**Death Search Results** 

Note: The Death Locate Case search is only used to locate cases you have already started.

Enter the required data and click the Search button.

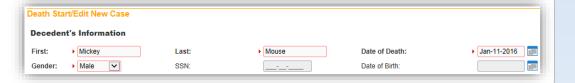

3

If you find a matching case, click the Decedent's Name link to open the case.

If you are unable to find any matching cases click the **Start New Case** button.

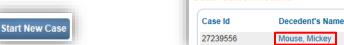

Note: If you know the case was started but you cannot find it, ask exactly how this data was entered and search again.

Click the Pronouncement link on the Medical Certification section of the Death Registration Menu.

Death Registration Menu

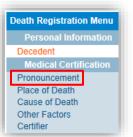

5 Pronouncement screen:

- Enter the required data (Date and Time of Death fields)
- Enter the pronouncer data, if appropriate (Optional)
- Click the Next button

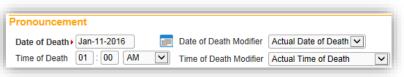

**IMPORTANT:** If you enter the Pronouncer information, you must use the **Lookup** search ( ) to locate/select the pronouncer. Manually entering data in these fields will generate an error during the certification process.

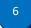

Place of Death screen:

- Select the Type of place of death
- Confirm or enter address data
- Click the **Next** button

Note: If selecting Other as the Type of Place of death, please reference QRS-2005, Entering Other as Place of Death.

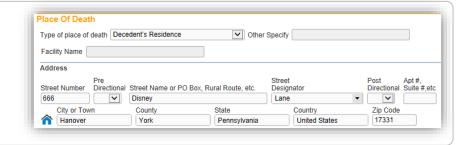

7

## Cause of Death screen:

- Enter Pending in PART 1 Line a
- Enter Pending as the Approximate Interval Onset to Death
- Click the Next button

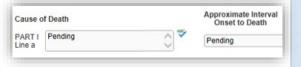

8

## Other Factors screen:

- Enter the required data
- Select Pending Investigation from the Manner of Death drop-down list
- Click the Next button

**Note:** You can only select an answer to the pregnancy question when the decedent was a female between the ages of 10 and 65.

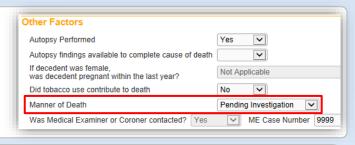

9

# Injury screen:

- Enter the required data, if needed
- Click the Next button

#### Notes:

- The information on this screen may be entered at any time but is not required until the final cause of death is entered.
- If the Date of Injury is unknown, enter 99/99/9999.
- If the Time of Injury is unknown, enter 99 in the Hour field and 99 in the Minute field. The AM/PM/Military Time indicator automatically defaults to Unknown.

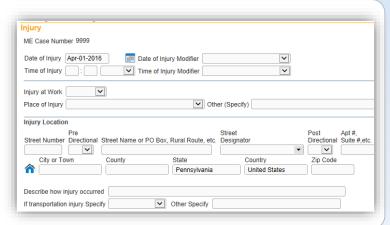

10

# Certify screen:

- Enter the required data
- Click the Save button

**IMPORTANT:** You must use the **Lookup** search ( ) to locate/select the certifier. Manually entering data in these fields will generate an error that prevents the certifier from certifying the case.

**Note:** Do not enter a date in the **Date Signed** field. This information will automatically be generated when the case is certified.

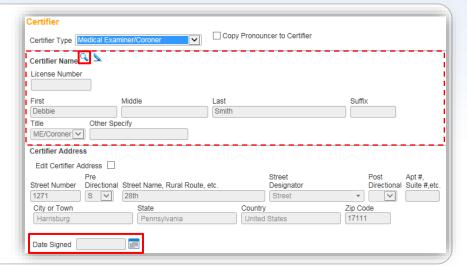

Click the Validate Page button to validate all of the data entered.

Validate Page

If needed, correct or override validation errors and re-validate.

Validation Results

List All Errors

Save Overrides

Hide

Error Message

DR\_5029: Place of Death ZIP code cannot be left blank.
Enter a valid ZIP code for the Place of Death.

Commonwealth of PA-Department of Health Bureau of Health Statistics and Registries

Date: 07/18/2017 Version 2.3